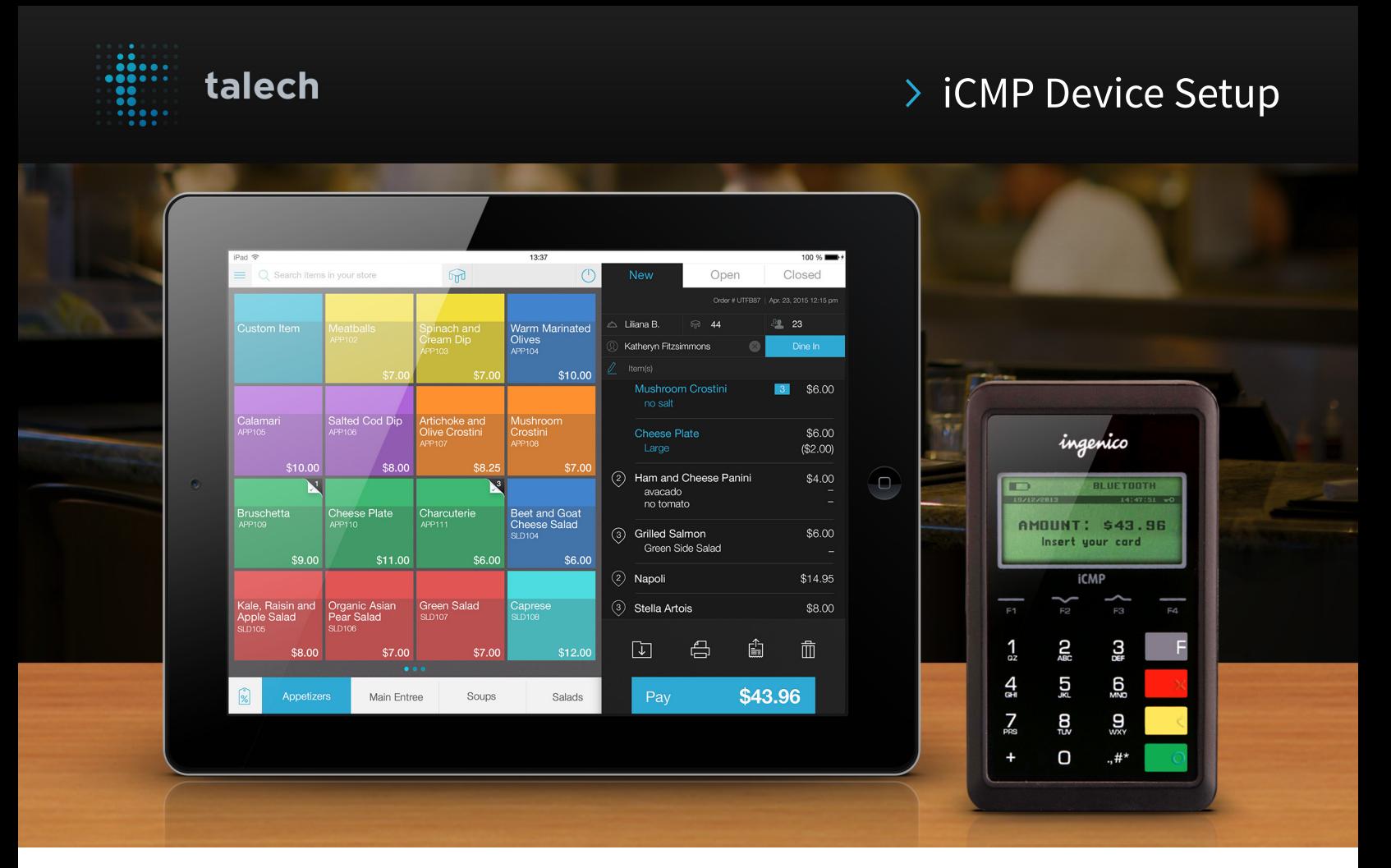

## **Thank you for choosing talech and the Ingenico iCMP device.**

This guide shows you how to set up, pair and configure your iCMP device and begin taking payments right away. If you have any questions, you can contact talech support at support@talech.com or 888.995.1998.

# 1 **Powering Up**

### **Enable Bluetooth™ on your iPad**

Tap on the Settings app on your iPad, select Bluetooth from the left menu and turn the Bluetooth setting ON.

### **Power on the iCMP**

The power button is located above the USB charging port on the right side of the device.

Before pairing your iCMP with the iPad, make sure you charge your iCMP device for a minimum of 3 hours. A full charge takes about 6 hours.

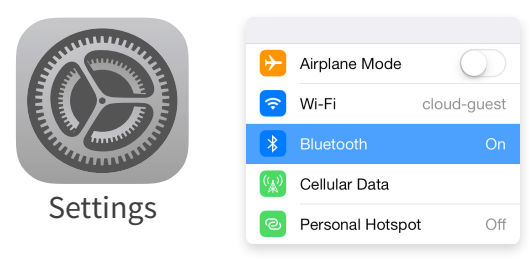

 $\overline{0}$ 

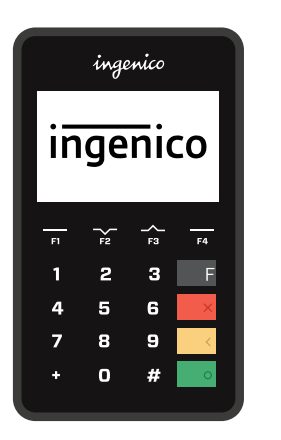

Micro USB charging port is located on the right side of the iCMP device, below the power button

Pairing the iCMP with your iPad

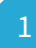

## **Pairing your Device**

#### **Select iOS Pairing Mode**

When BT Pairing Required appears on the screen, select "Begin".

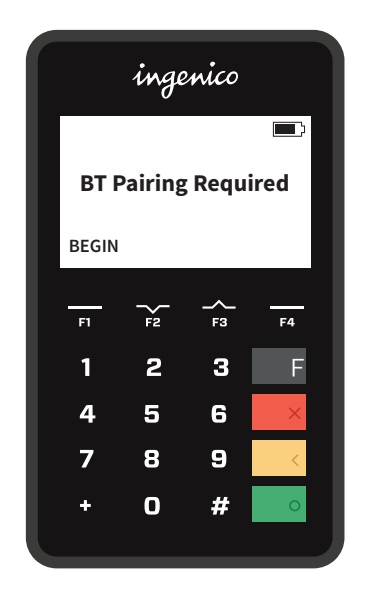

#### **Pairing your Device** (continued) 2

### **Select your iPad**

Use the **green key** to select your iPad from the list.

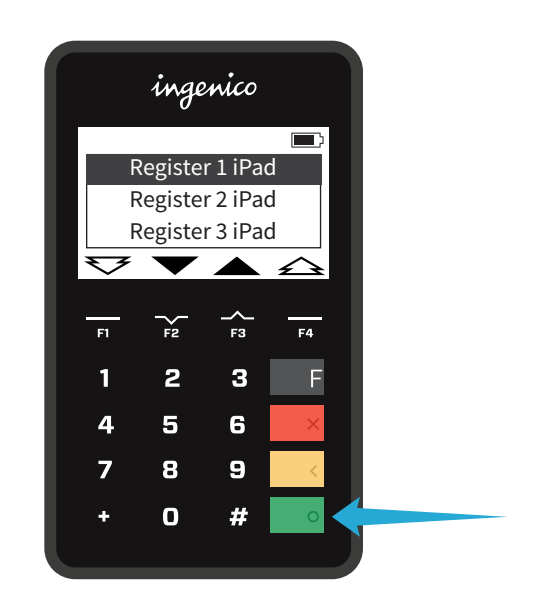

### **Find your iPad**

Use the F2 and F3 keys to find your iPad in the list of devices available for pairing.

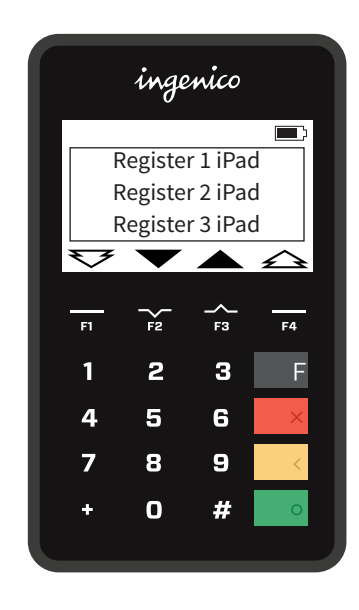

#### **Get your pairing PIN**

The iCMP Bluetooth device name and pairing PIN should be displayed on the screen.

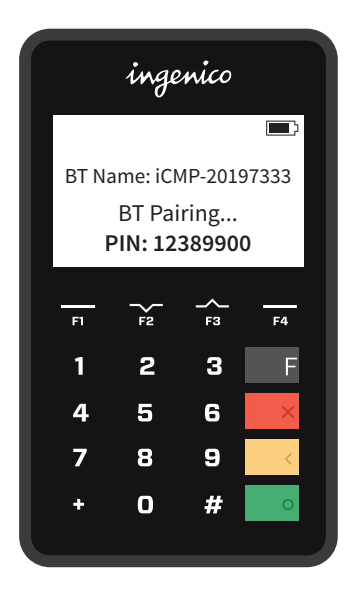

Pairing the iCMP with your iPad

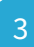

4

## **Pairing your Device** (continued)

#### **iPad Settings**

Select the iCMP device from the Bluetooth device list on your iPad.

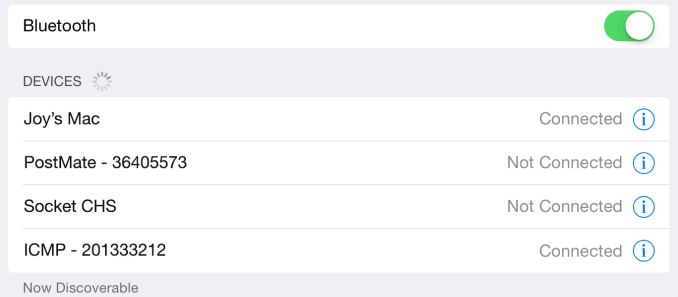

Your iCMP device should be paired with your iPad

#### **Pairing PIN**

Enter the pairing PIN on your iPad.

#### $1:10 \text{ A}$ **Enter PIN** Cancel **Cordless Phone** Pair PIN T Pand

**Pairing your Device** (continued)

#### **talech Settings**

Select the Ingenico iCMP reader from the card swiper setting screen in the talech app.

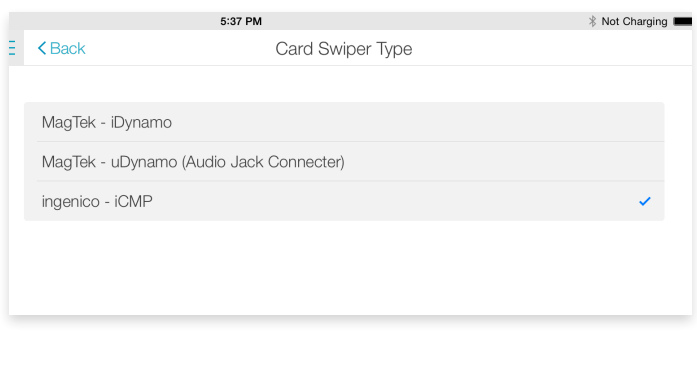

#### **talech Payment Process**

Tap Pay and you should see a prompt to swipe or tap to pay using the iCMP reader.

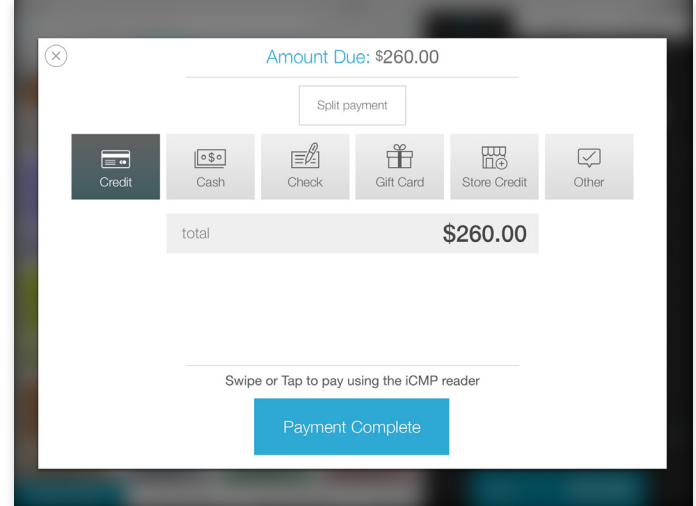

Unpairing the iCMP with your iPad

### **Unpairing the iCMP**

#### **iPad Unpairing**

Go to Bluetooth under settings, Tap the info icon on the far right (circle with an i) next to the Ingenico device. Tap Forget This Device then OK on the confirmation screen.

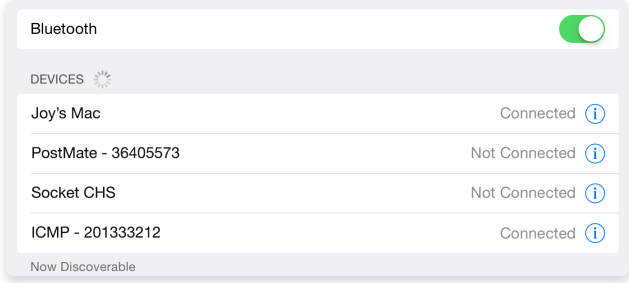

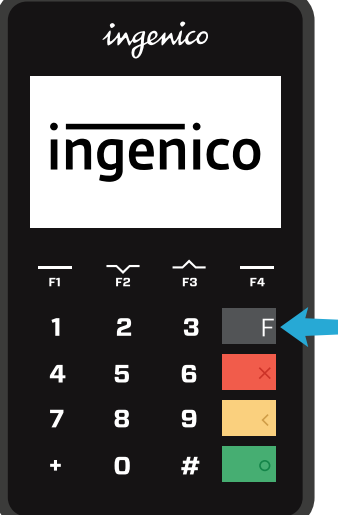

#### **iCMP Unpairing**

With the iCMP reader powered on, press the black "F" key four times in quick succession. Your iCMP should be unpaired with your iPad.

### **Using Apple Pay™**

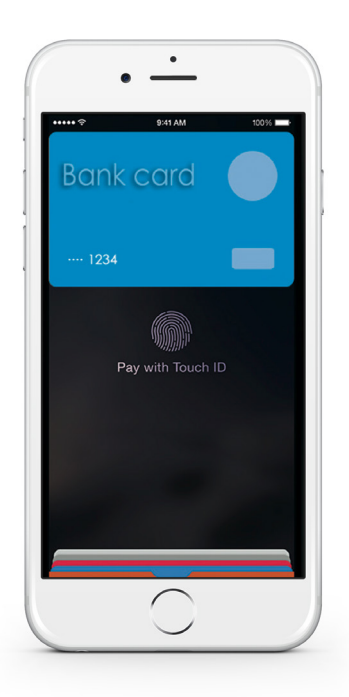

#### **To pay using a default card:**

Hold iPhone within an inch of the contactless reader with finger held on Touch ID without pressing it. Wait for slight vibration, a check mark on screen and a beep for confirmation of payment. Wait for payment to be approved and continue with closing the transaction.

#### **To pay using a different card:**

Hold iPhone near the contactless reader without placing finger on Touch ID. iPhone will wake up, and you will see your default card on screen. Tap default card. From the list of cards, tap the one to you want to use. Place finger on Touch ID and move iPhone near the reader to complete the payment.

 $\bigcirc$   $\Box$   $\Diamond$   $\Box$  Apple Pay is a registered trademark in the United States and other countries